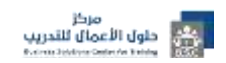

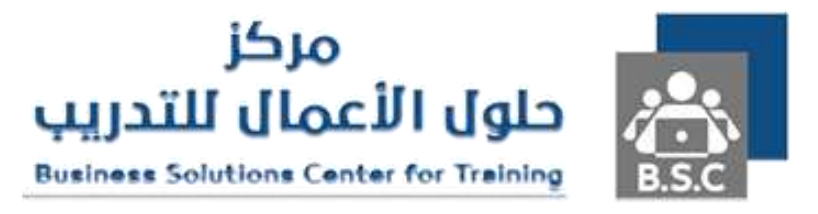

### **الدليل اإلرشادي للتسجيل في مركز حلول األعمال للتدريب**

**إعداد**

**فريق الدعم الفني / قسم التدريب اإللكتروني**

**الحقوق محفوظة لمركز حلول األعمال للتدريب**

**1443 هـ / 2022 م**

**يمنع تصوير الملف أو تصوير جزء منه أو إعادة نشره إلكترونياً بغير إسم المركز**

**وفي حالة الرغبة في ذلك يجب الحصول على إذن خطي من إدارة المركز**

- **-1 نقوم بالدخول على الموقع عبر الرابط التالي: com.helolcenter**
- **-2 نضغط على رز تسجيل الدخول أعلى يسار الصفحة كما هو موضح بالصورة التالية:**

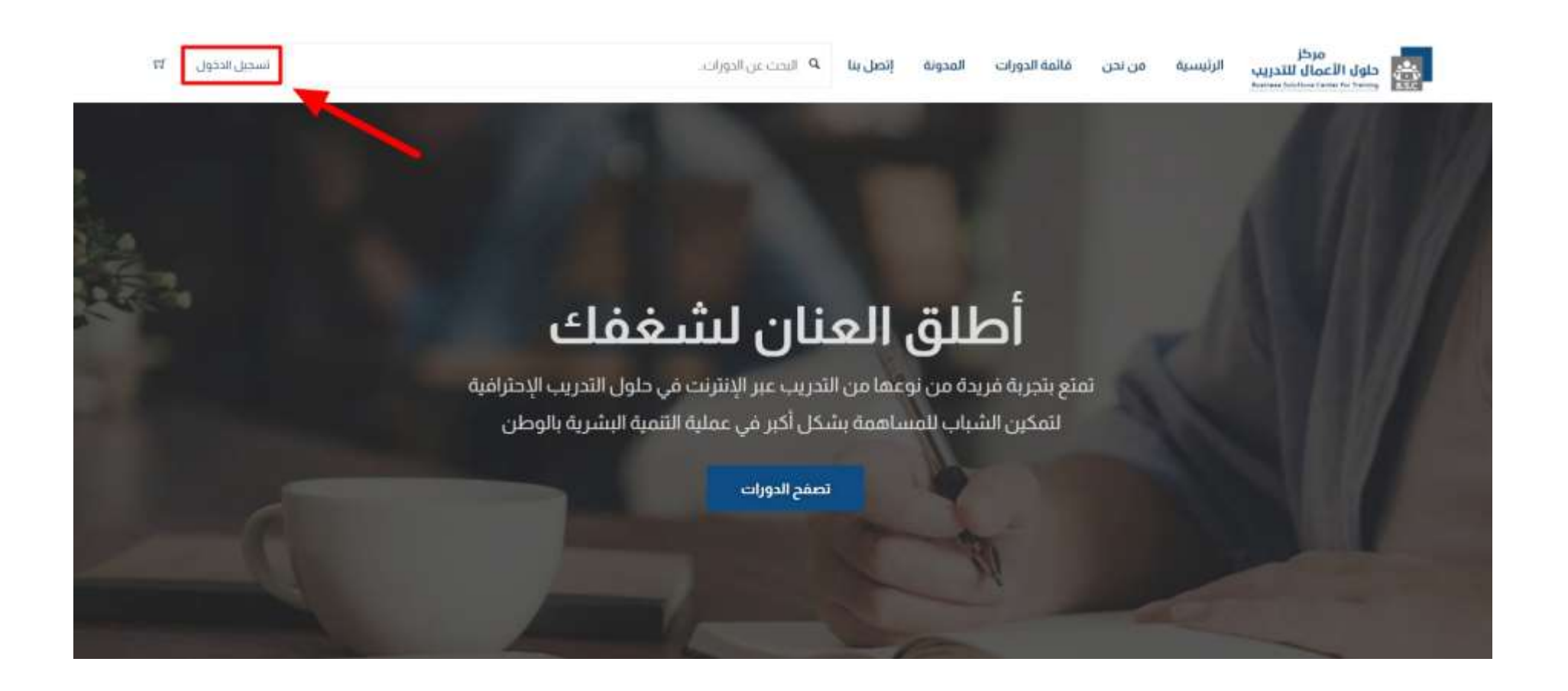

**-3 بعد ذلك نضغط على زر إنشاء واحداً كما هو ُمشار إليه في الصورة التالية:**

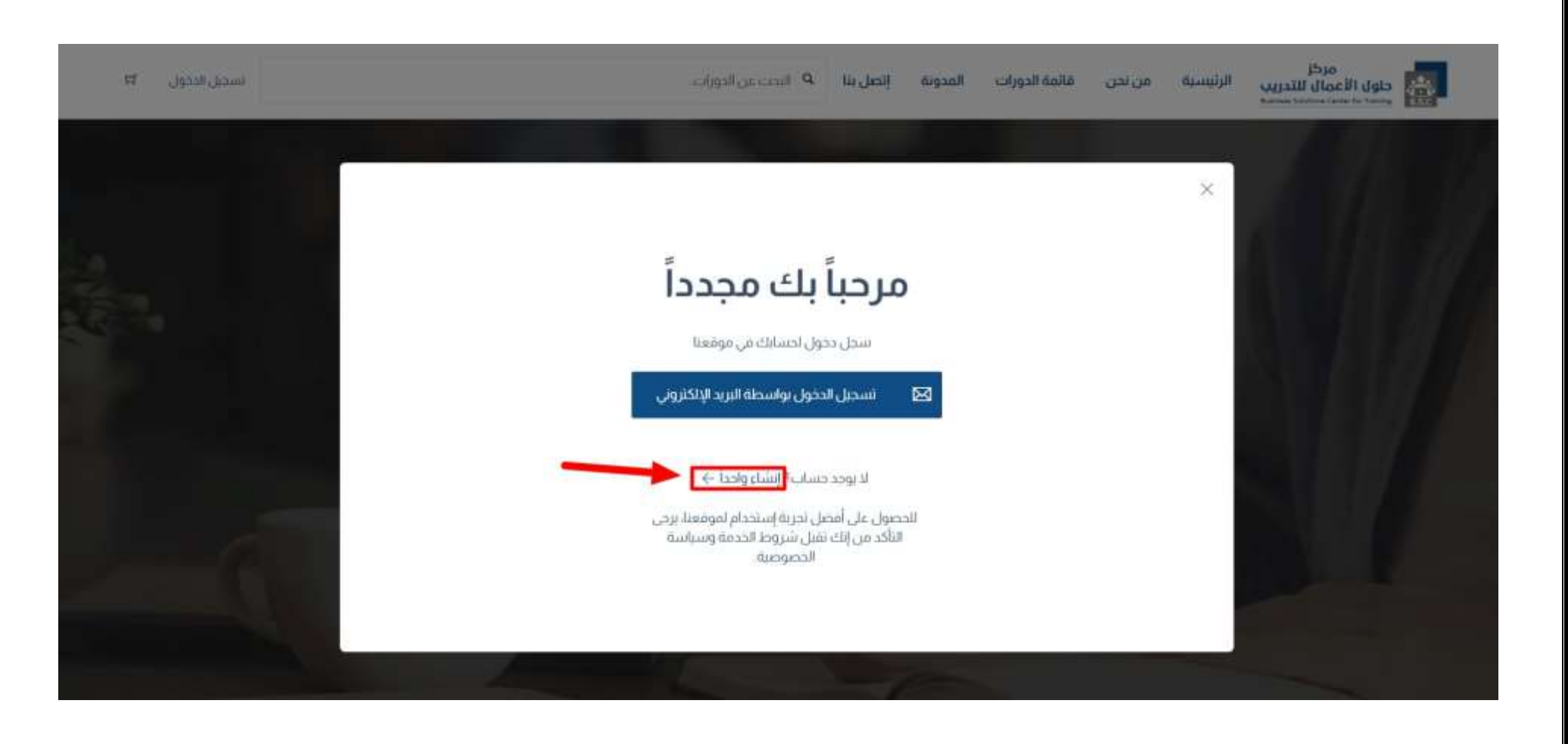

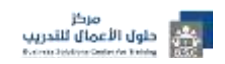

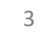

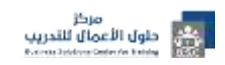

Ê

 $\overline{\phantom{a}}$ 

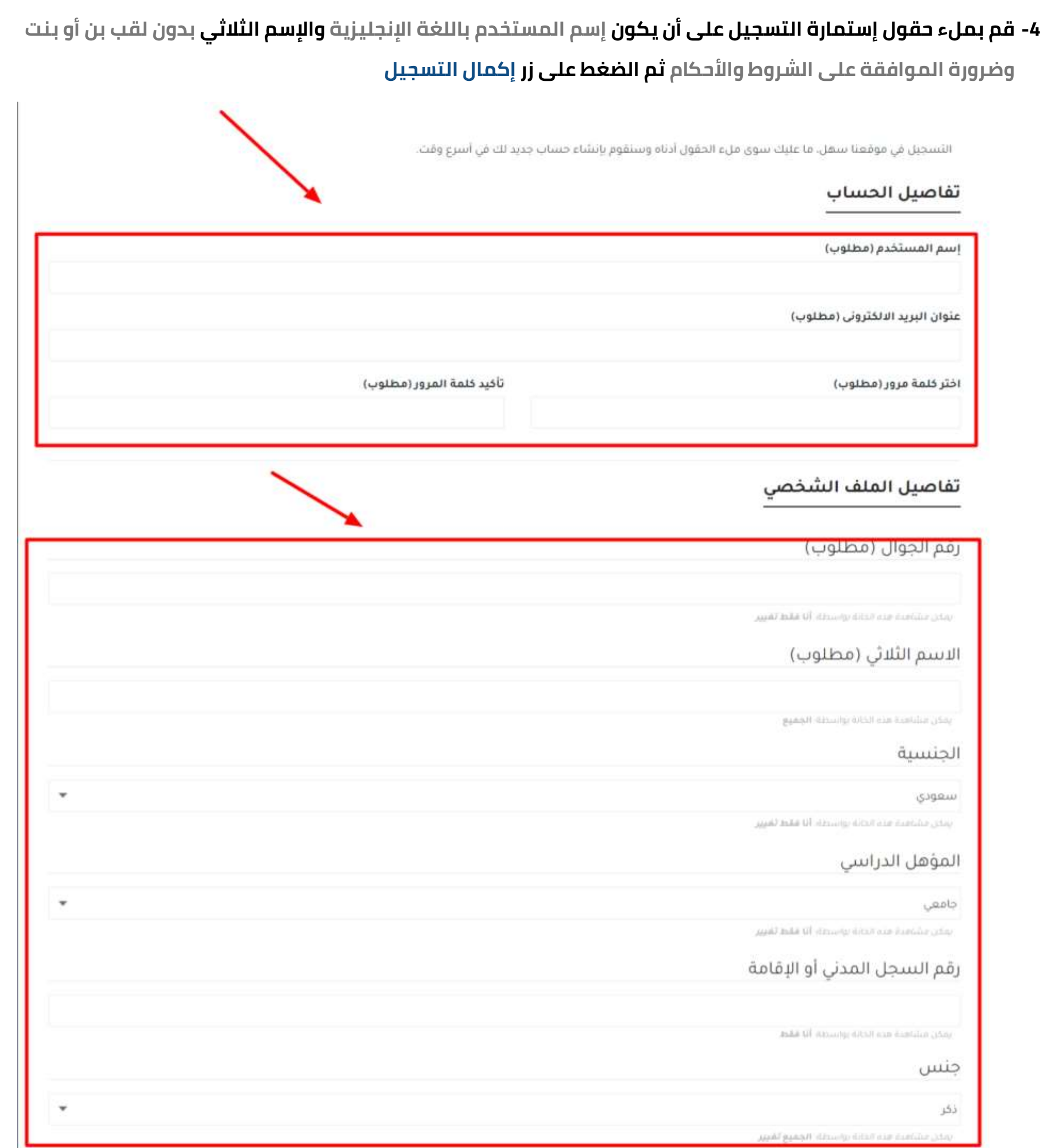

### الشروط والأحكام للتسجيل

#### شروط عامة

 $\delta \gg \Theta$ 

، هو موافقة منك على قبول بنود وشروط هذه الاتفاقية والتي تتضمن كافة التفاصيل أدناه وهو ان استخدامك لتطبيقات وخدمات  $\Theta$ 

تأكيد لالتزامك بالاستجابة لمضمون هذه الاتفاقية.

فقط إضافة أو تغيير أي شرط من شروط هذه الاثفاقية وسوف يثم تشرها على هذه الصفحة.

□ أوافق على هذه الشروط والأحكام

إكعال التسحيل

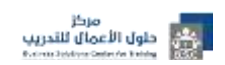

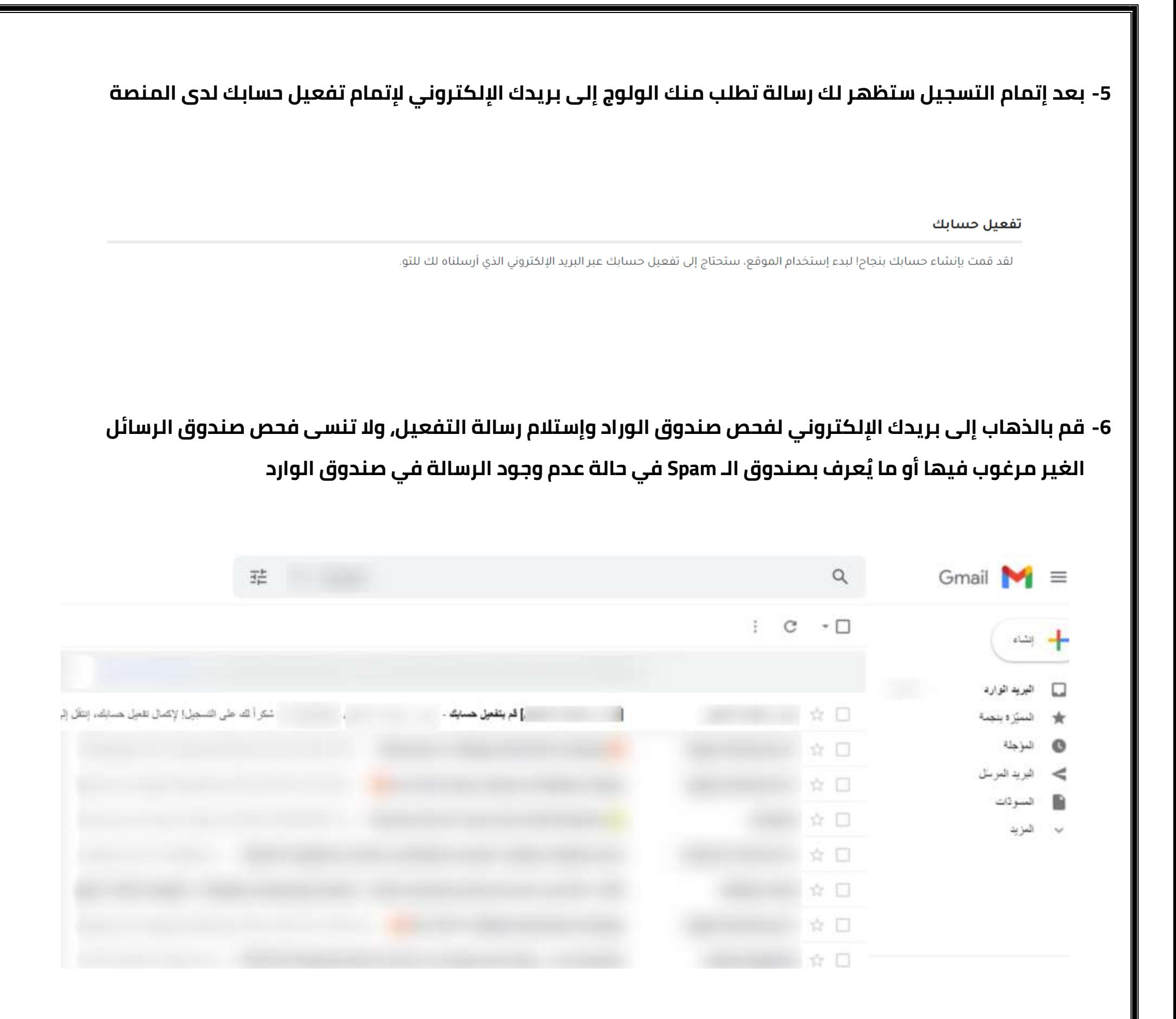

**-7 قم بفتح رسالة تفعيل الحساب بمجرد إستالمها وقم بالضغط على الرابط الموجود بها لنسخ رمز التفعيل تلقائياً كما هو موضح بالسهم الذي يحمل رقم ،1 وإذا لم يتم نسخ رمز التفعيل تلقائياً ، قم بنسخه كما هو موضح بالسهم الذي يحمل رقم 2 بالصورة التالية:**

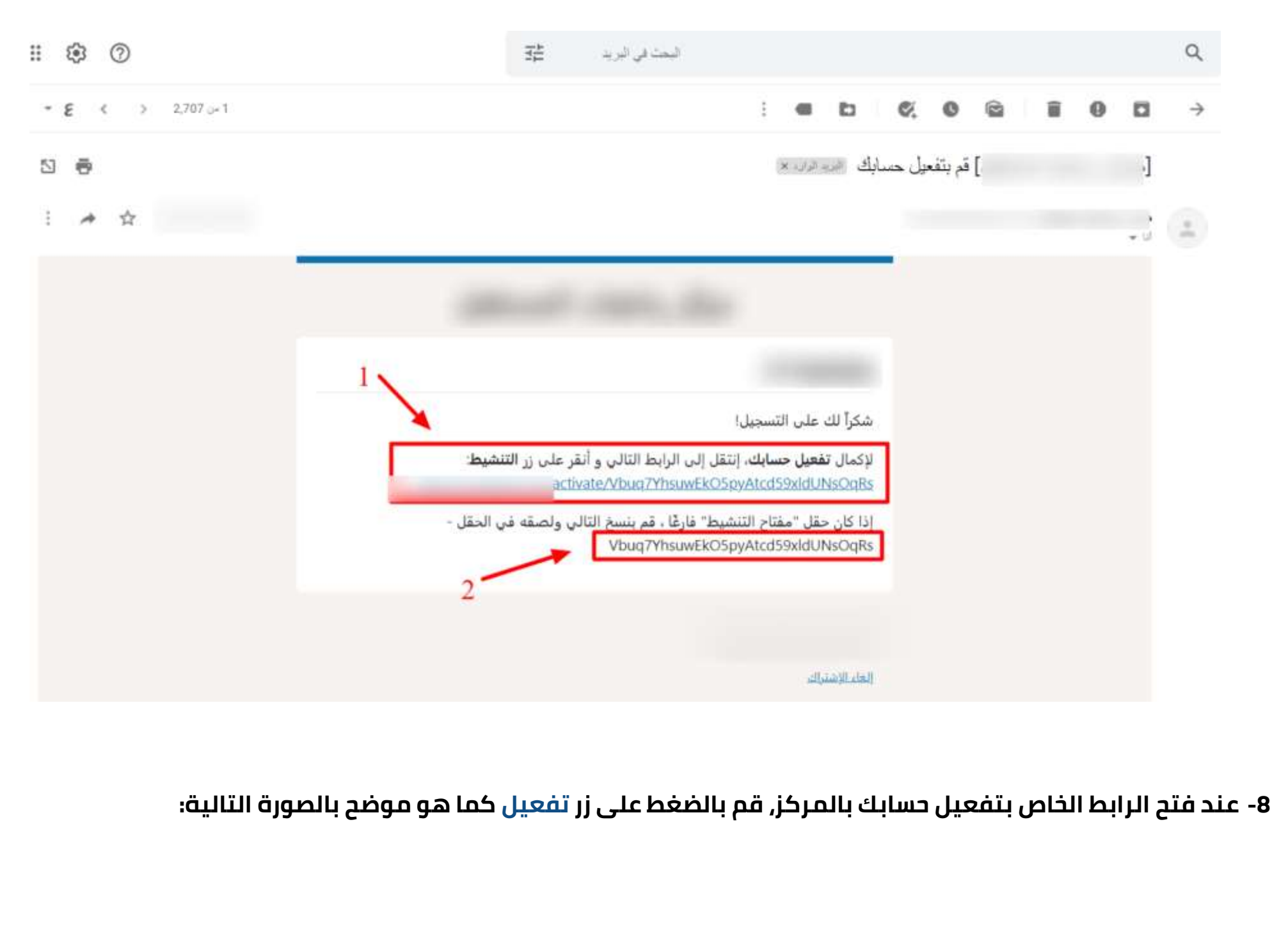

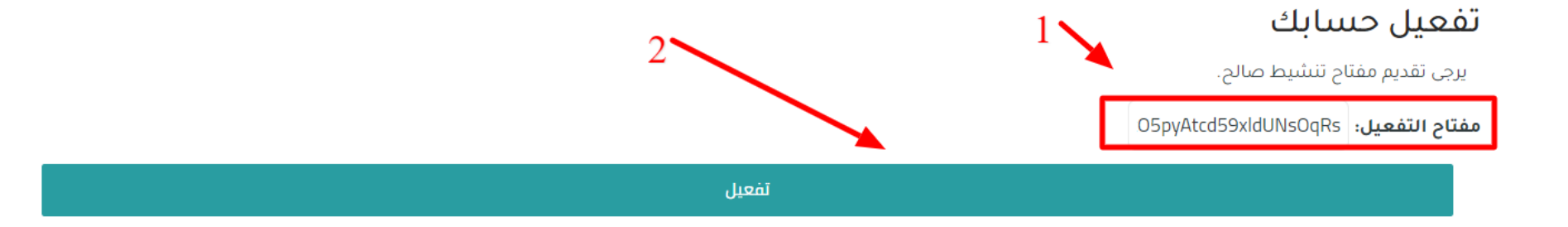

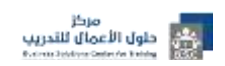

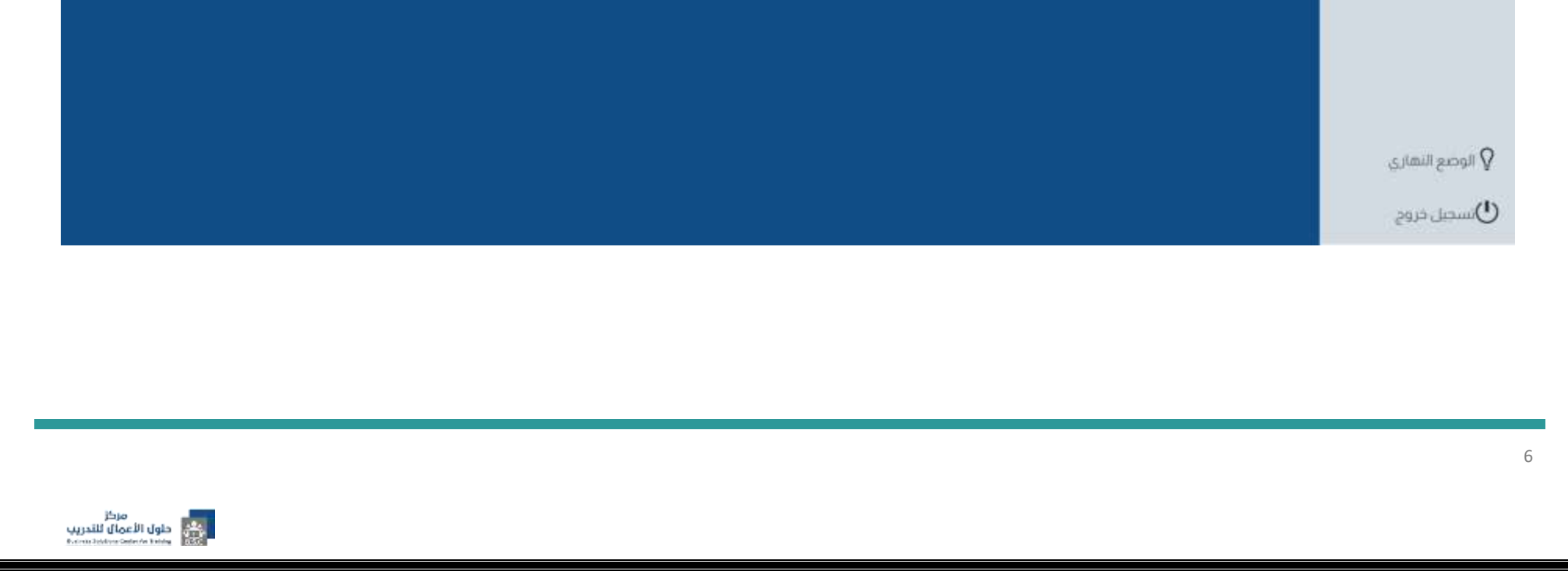

**-9 بعد تفعيل حسابك، سيتم تسجيل الدخول لحسابك تلقائياً وتحويلك مباشرة إلى الصفحة الرئيسية، ومن أجل الدخول إلى لوحة التحكم الخاصة بحسابك، قم بالضغط على أسمك الموجود أعلى يسار الصفحة والضغط على لوحة التحكم ليتم توجيهك إلى لوحة تحكم حسابك**

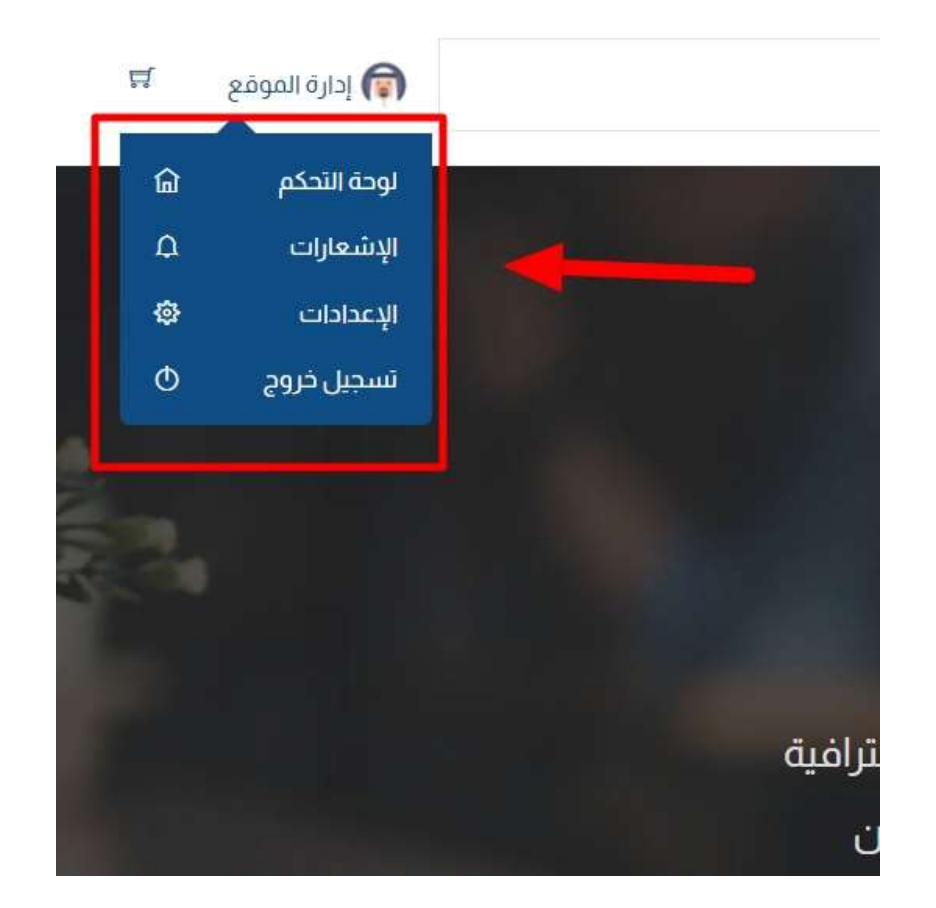

**-10 بعد الضغط على لوحة التحكم، ستظهر لك صفحة حسابك بالشكل الواضح في الصورة المرفقة**

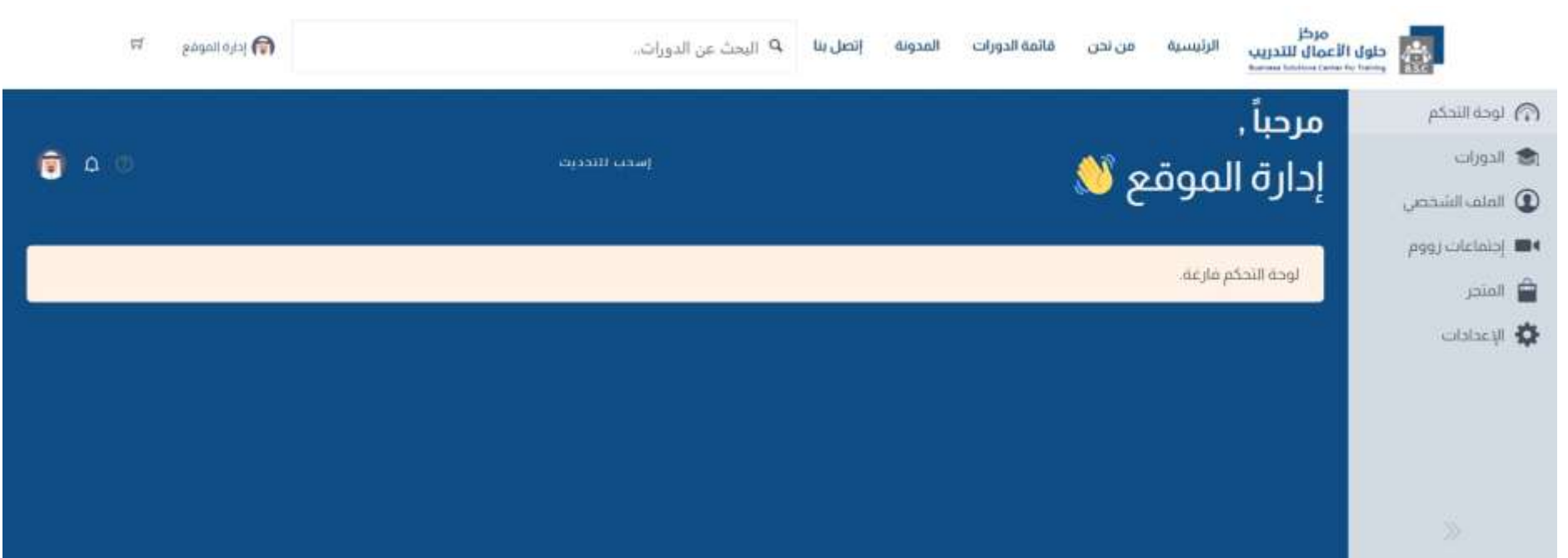

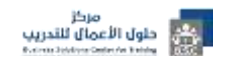

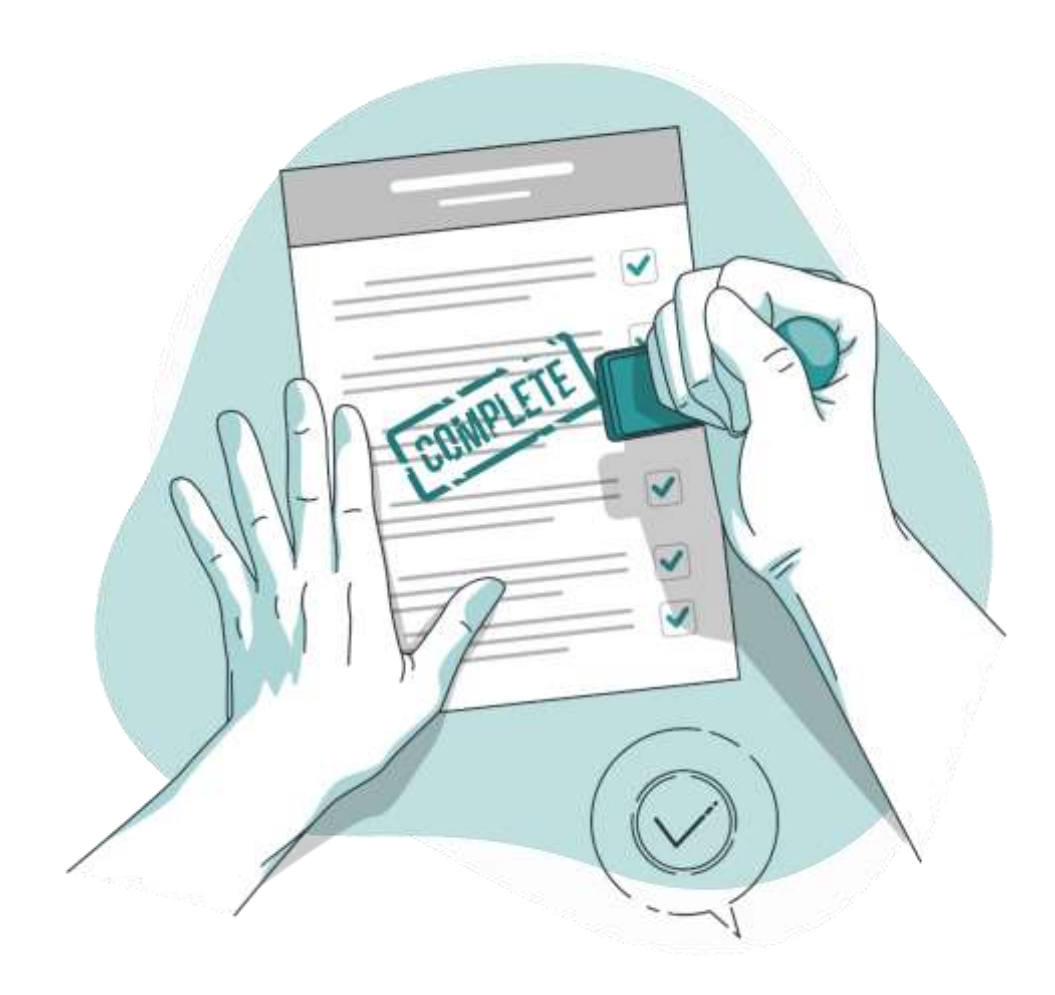

## **أنت اآلن تستمتع بعضوية مجانية في مركز حلول األعمال للتدريب**

# **مع تحيات مركز حلول األعمال للتدريب**

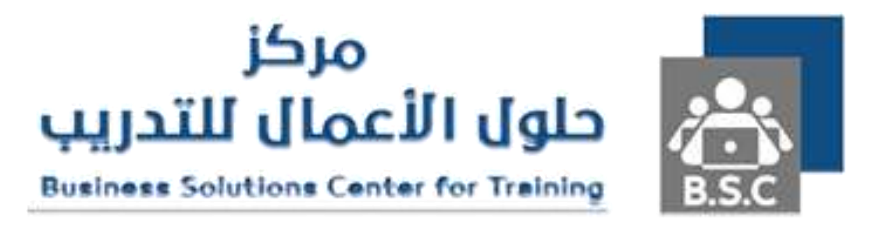